# **Istruzioni per accedere al portale Miduca**

**Marzo 2023 Miduca** 

Istruzioni per docenti (nome.cognome@trainer.miduca.ch)

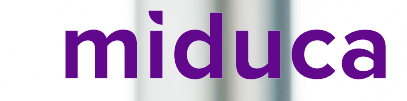

#### **Inserire il nome utente**

Link al portale di Miduca: [https://portal.miduca.ch](https://portal.miduca.ch/)

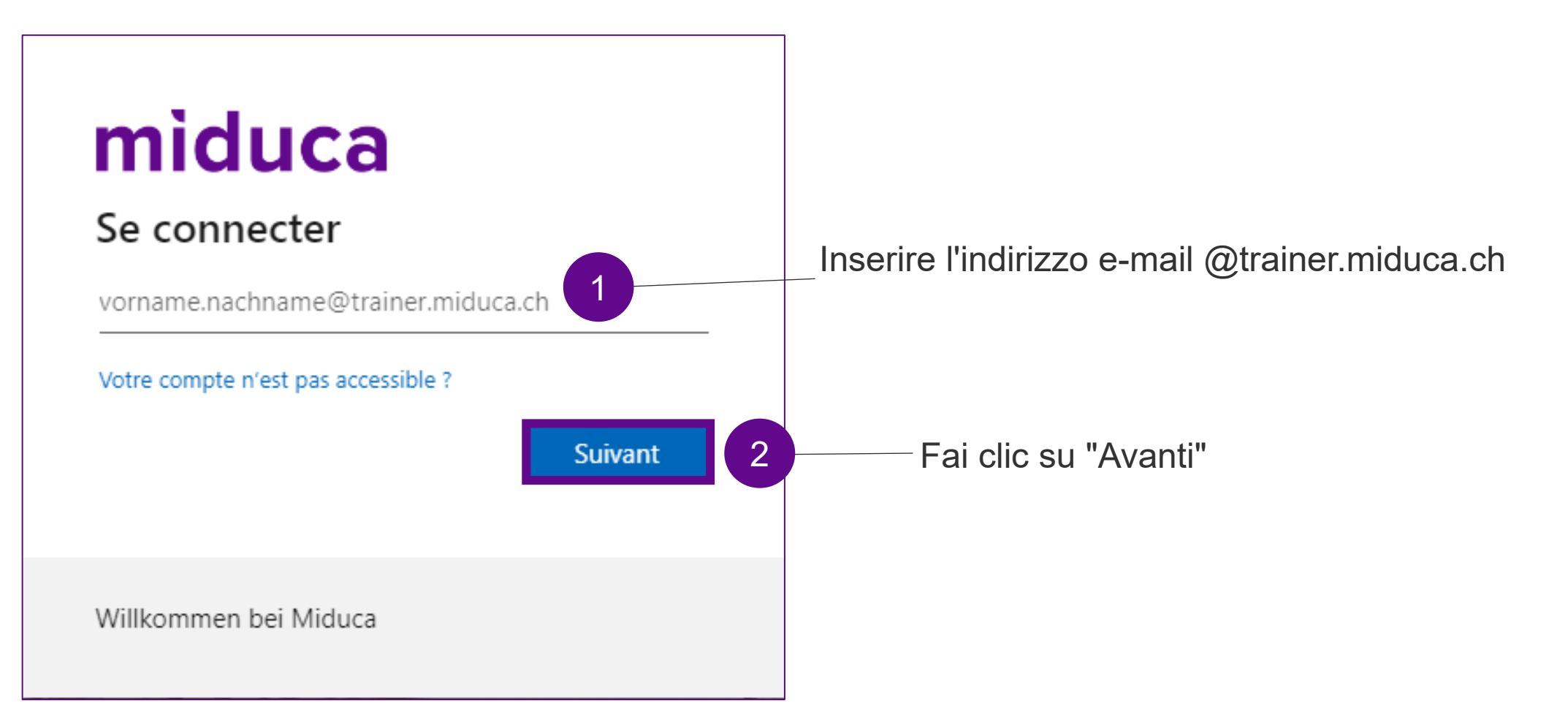

#### **Inserire la password**

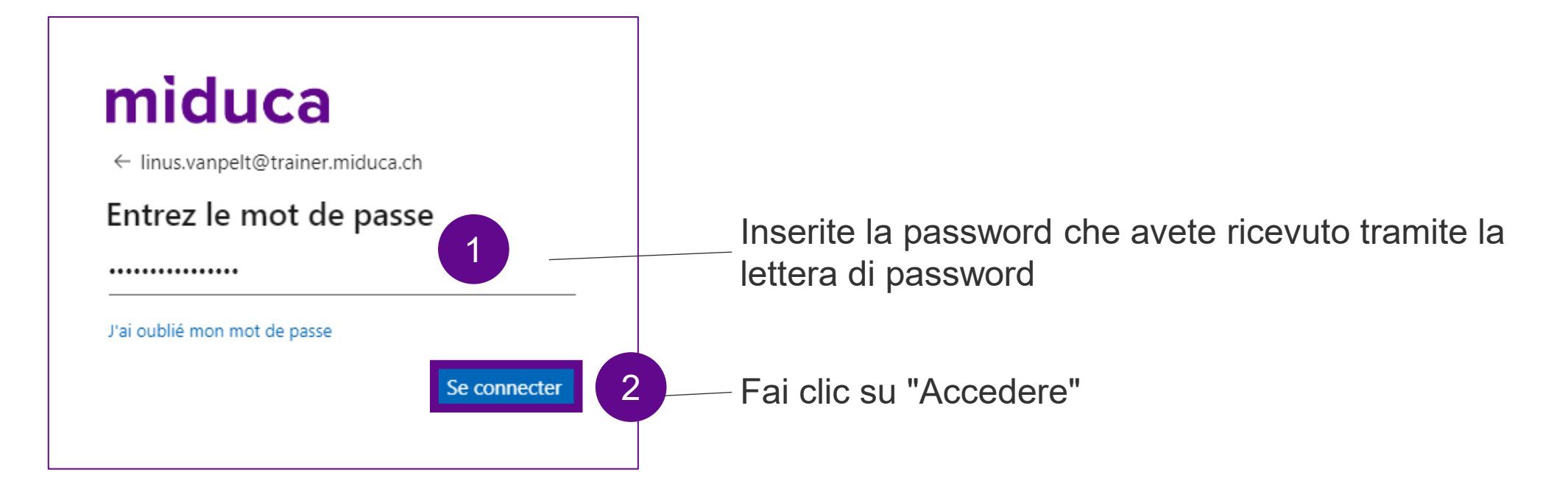

Se non si è più in possesso della lettera di password, si prega di contattare il centro di assistenza agli insegnanti.

#### **Benvenuti nel portale di Miduca**

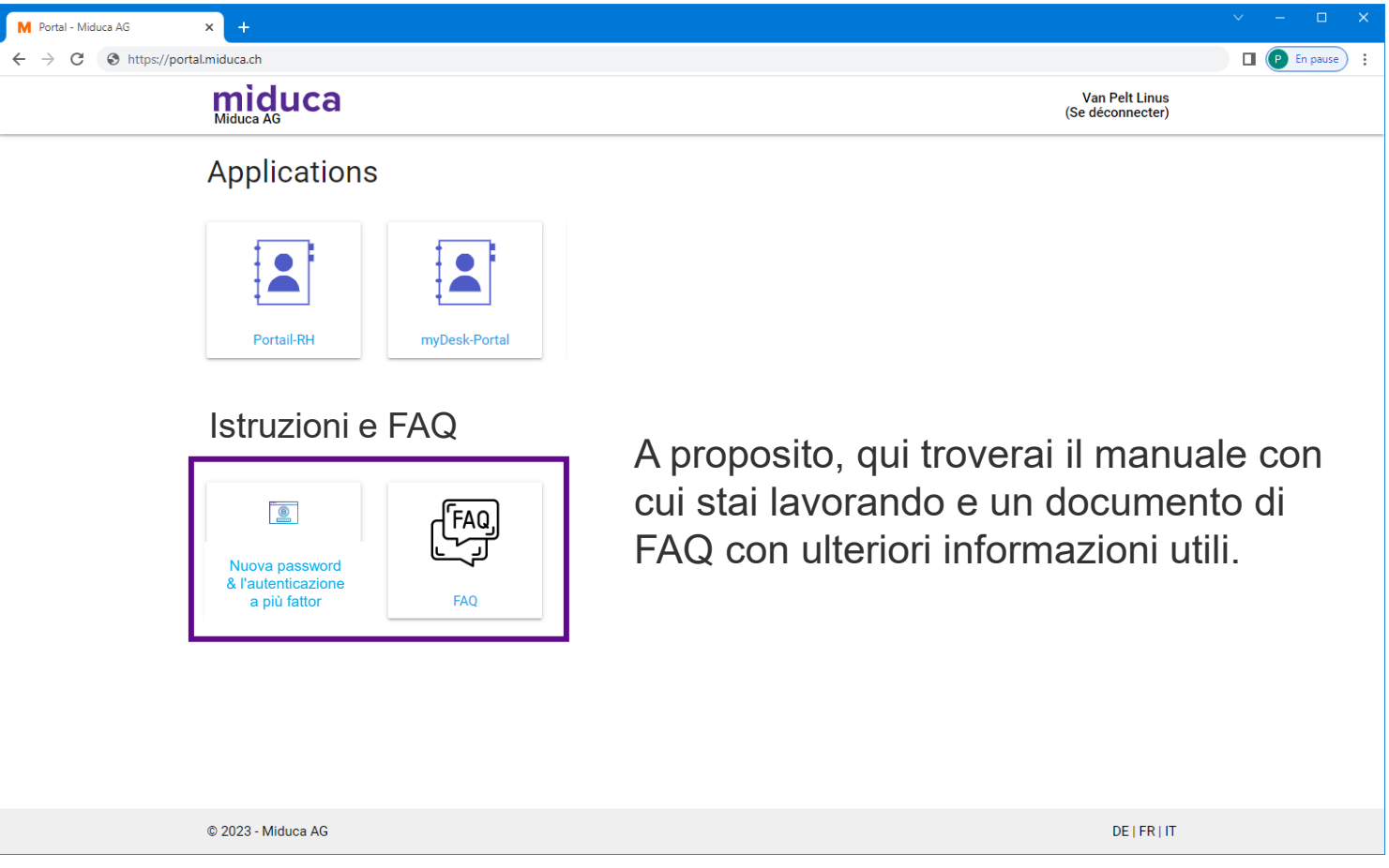

<sup>4</sup> Nota: il numero di riquadri può essere diverso per i vari gruppi di utenti e in futuro può cambiare.

### **Autenticazione a più fattori**

**Marzo 2023** Miduca AG

Istruzioni per docenti (nome.cognome@trainer.miduca.ch)

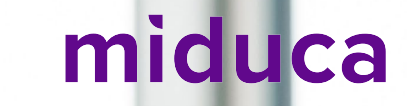

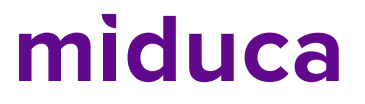

#### **Autenticazione a più fattori (login a 2 fattori)**

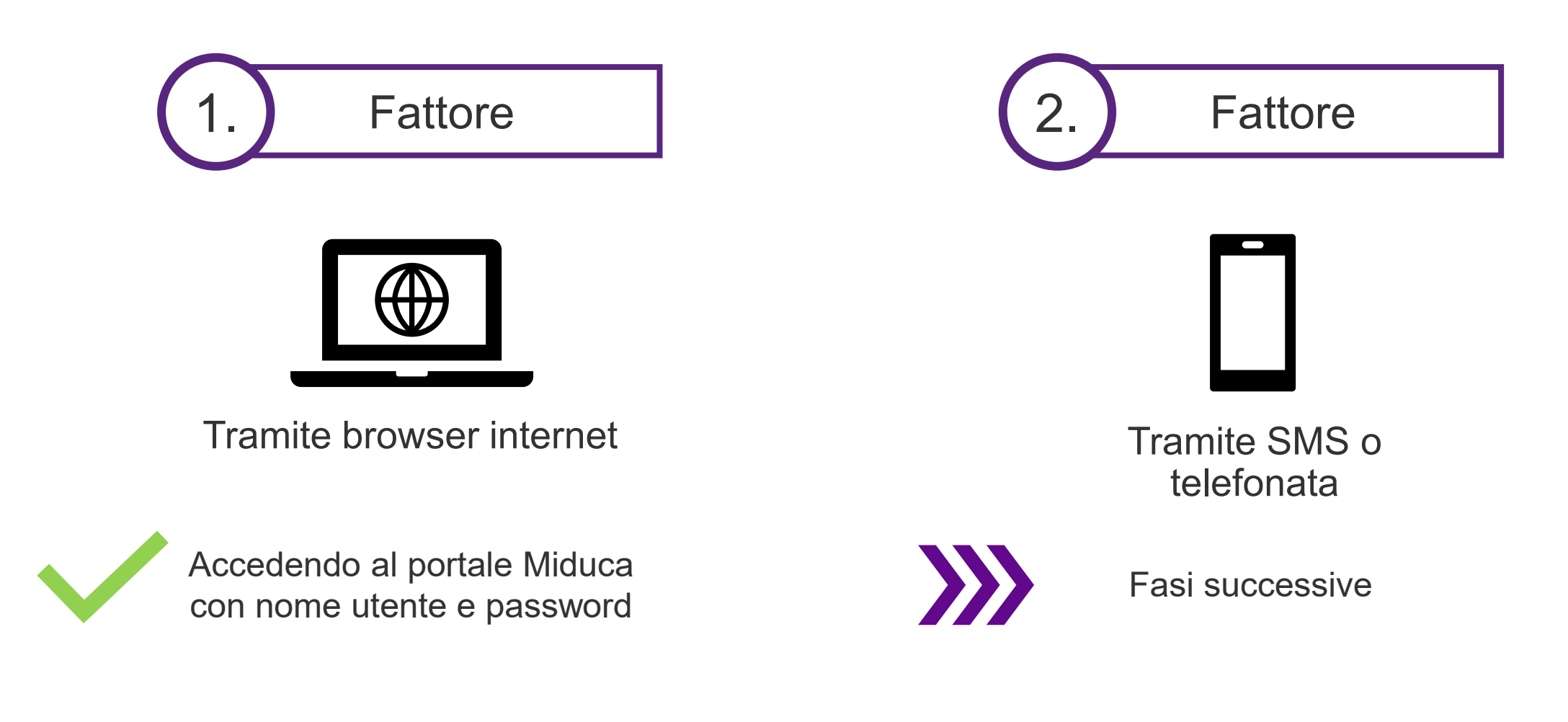

### **Avviare il processo cliccando sul portale HR**

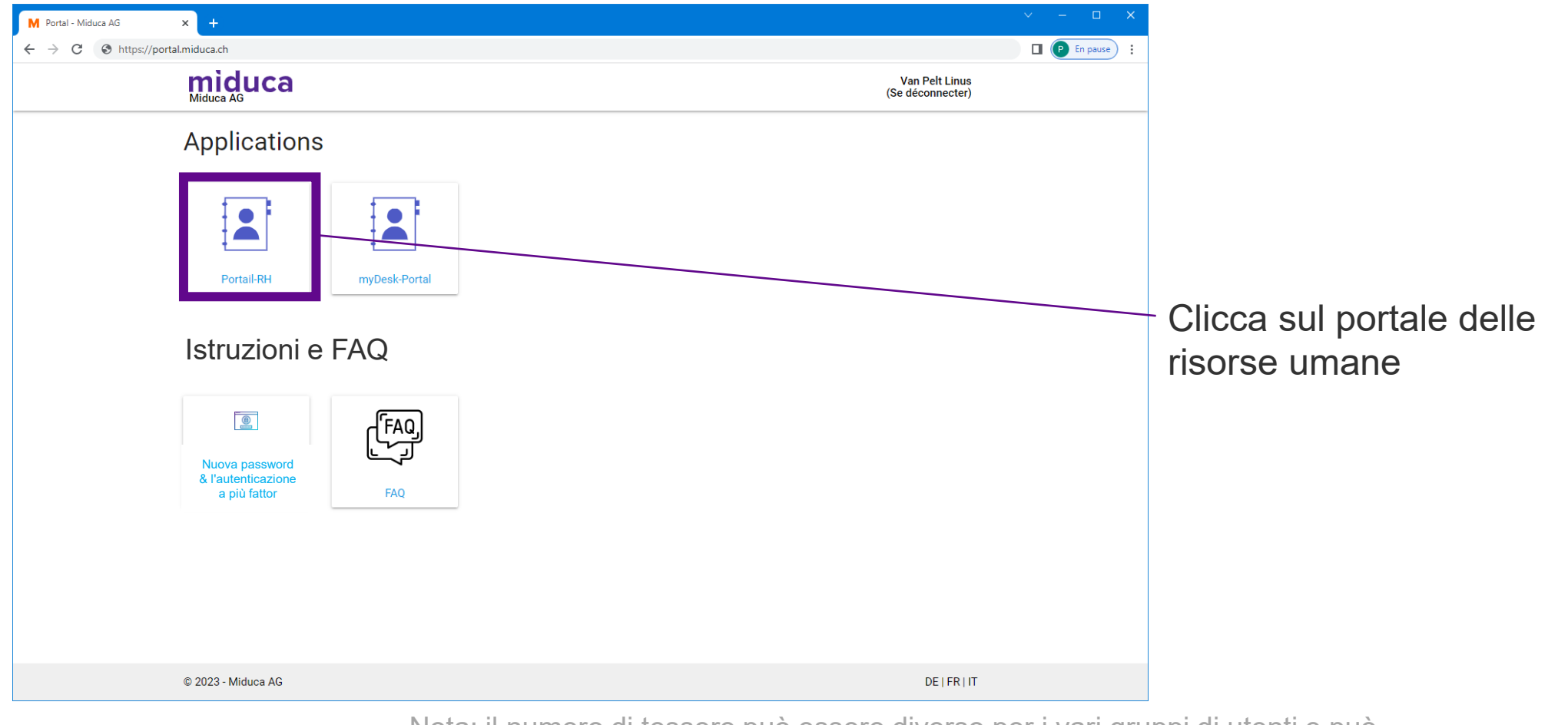

<sup>7</sup> Nota: il numero di tessere può essere diverso per i vari gruppi di utenti e può anche cambiare in futuro.

### **Selezionare l'account Scuola Club (EDU)**

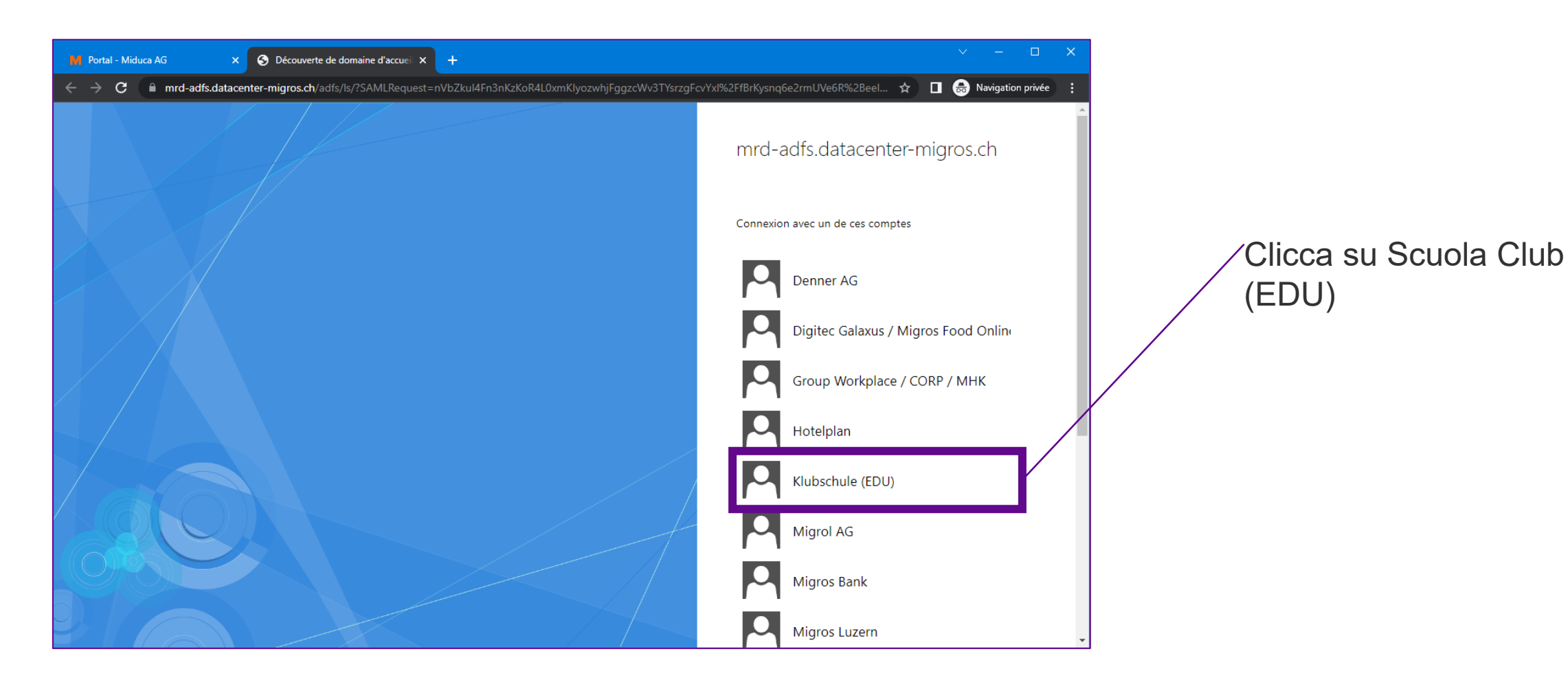

### **Numero di telefono depositato?**

Il tuo numero di telefono è salvato nell'archivio?

(Se non sei sicura/o se il tuo numero di telefono sia memorizzato, non preoccuparti. Verrai automaticamente reindirizzata/o al posto giusto. Per sapere se è necessario continuare con i passaggi a pagina 10 o a pagina 14, confronta le schermate qui riportate con la visualizzazione sul tuo schermo).

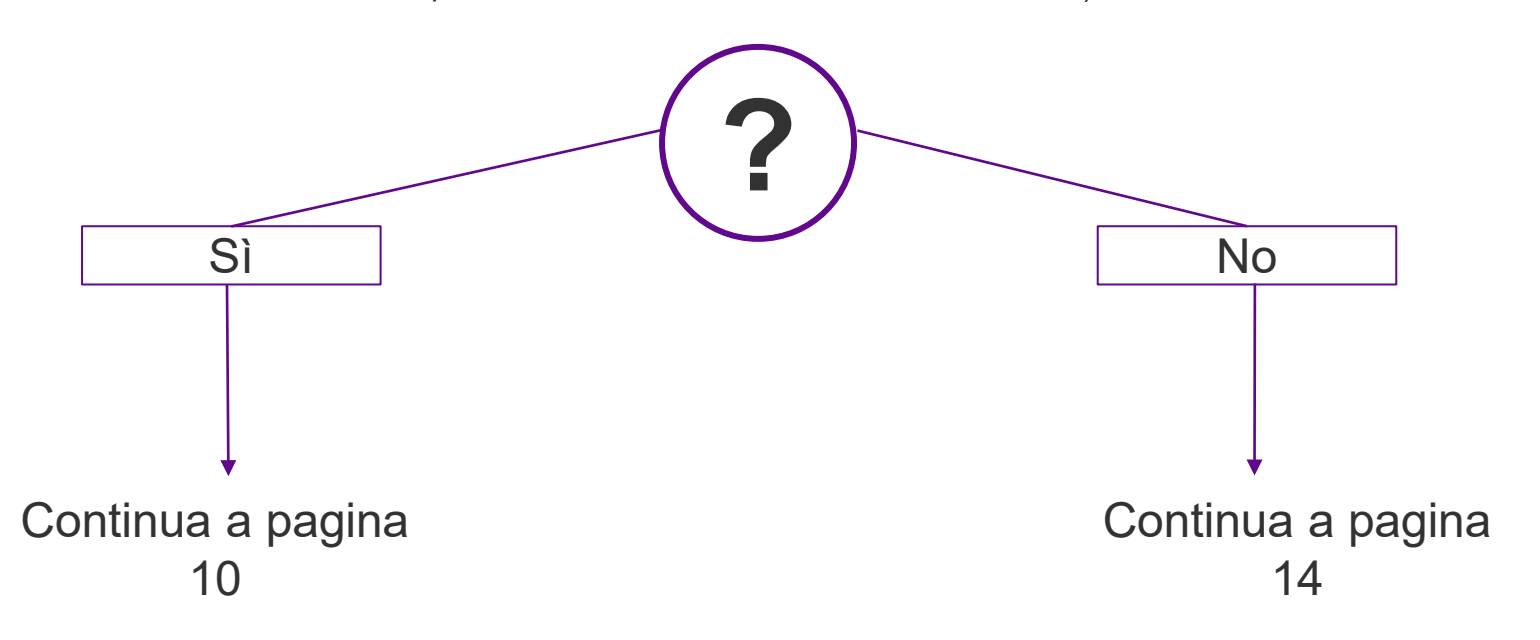

### **Selezionare il metodo di verifica**

**Numero di telefono depositato**

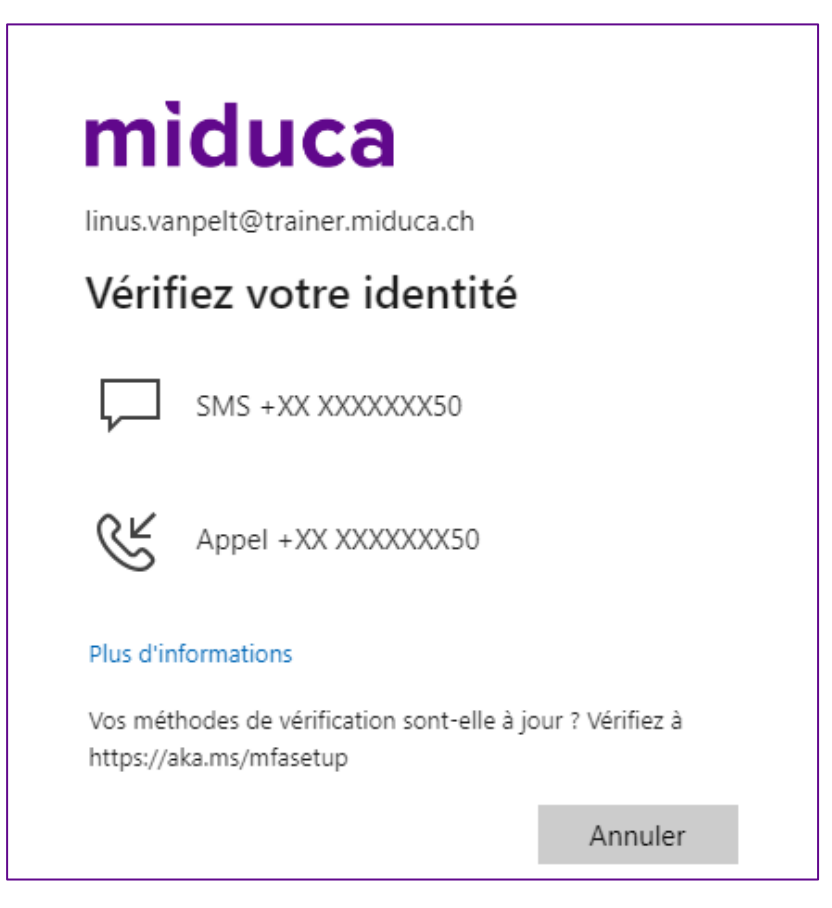

Scegli tra SMS o chiamata\*.

\*Se il numero memorizzato è un numero di rete fissa, selezionare Chiama.

### **Inserire il codice di verifica - SMS/chiamata**

#### **Numero di telefono depositato**

Il codice è: 594212

#### **SMS**

Apri la casella di posta elettronica degli SMS e prendi il codice di verifica da lì.

3

**Vérifier** 

#### miduca

linus.vanpelt@trainer.miduca.ch

#### Entrer le code

Nous avons envoyé un SMS sur votre téléphone +XX XXXXXXX50. Veuillez entrer le code pour vous connecter.

Code

Des difficultés ? Se connecter d'une autre façon

Plus d'informations

Inserisci il codice 2 di verifica qui

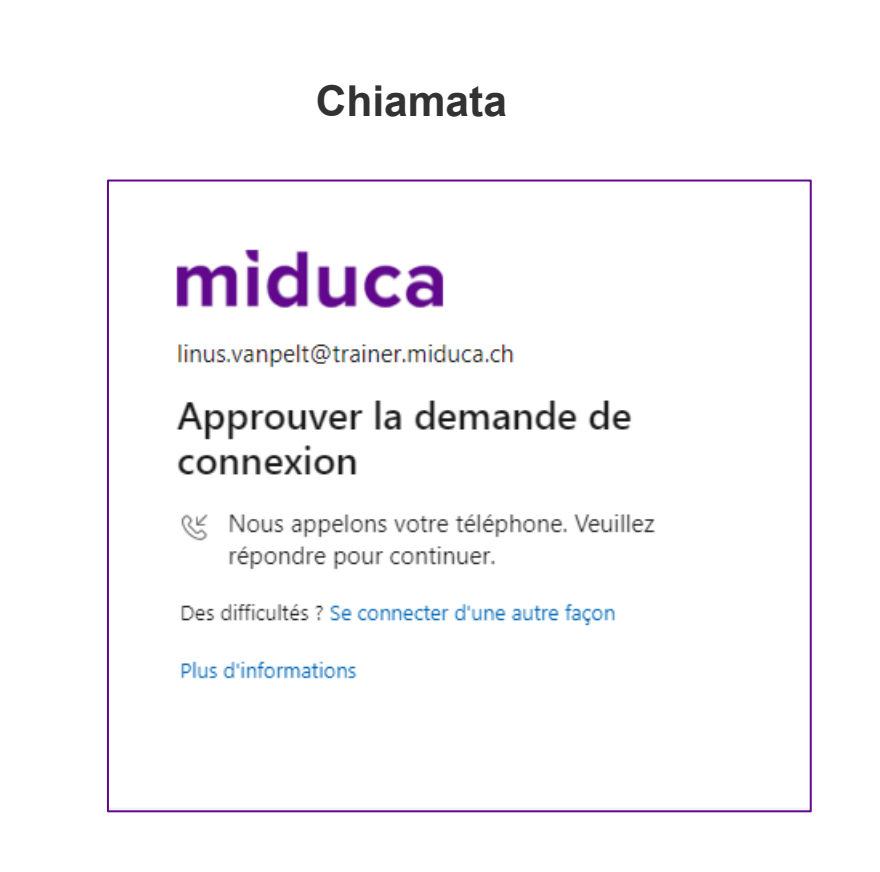

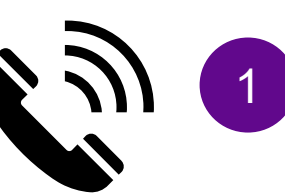

Fai clic su "Verifica" Accetta la chiamata e segui le istruzioni (premere il tasto #).

#### **Benvenuti nel portale HR di Miduca**

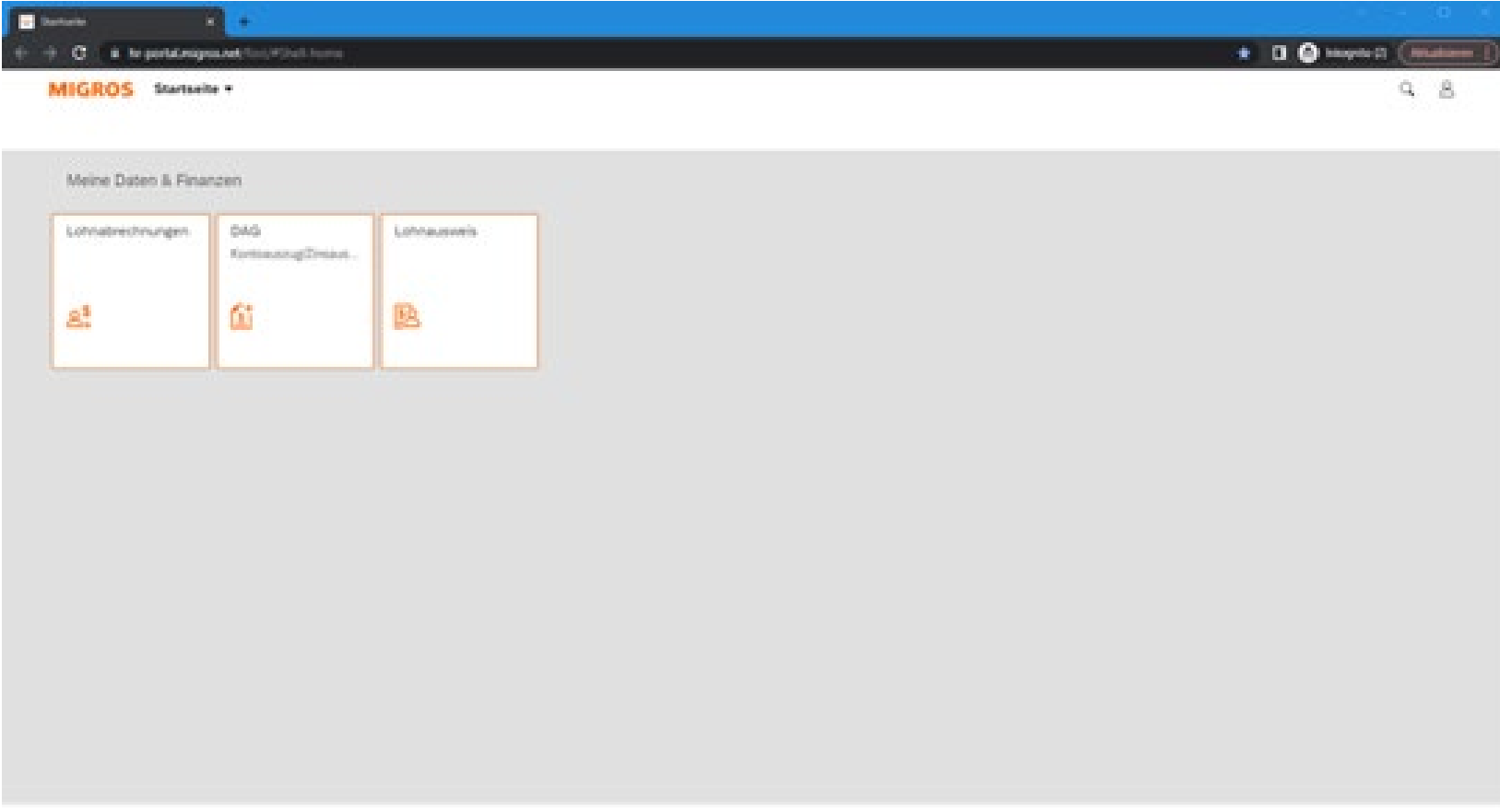

**L'autenticazione a più fattori è stata completata con successo** 

# **Se non è stato memorizzato alcun numero di telefono prosegui alla diapositiva 9**

Fai clic su "Avanti"

### **Ingresso iniziale**

**Nessun numero di telefono memorizzato**

### miduca linus.vanpelt@trainer.miduca.ch Plus d'informations requises Votre organisation a besoin de plus d'informations pour préserver la sécurité de votre compte Utiliser un autre compte En savoir plus **Suivant**

# **Scegliere il metodo**

#### **Nessun numero di telefono memorizzato**

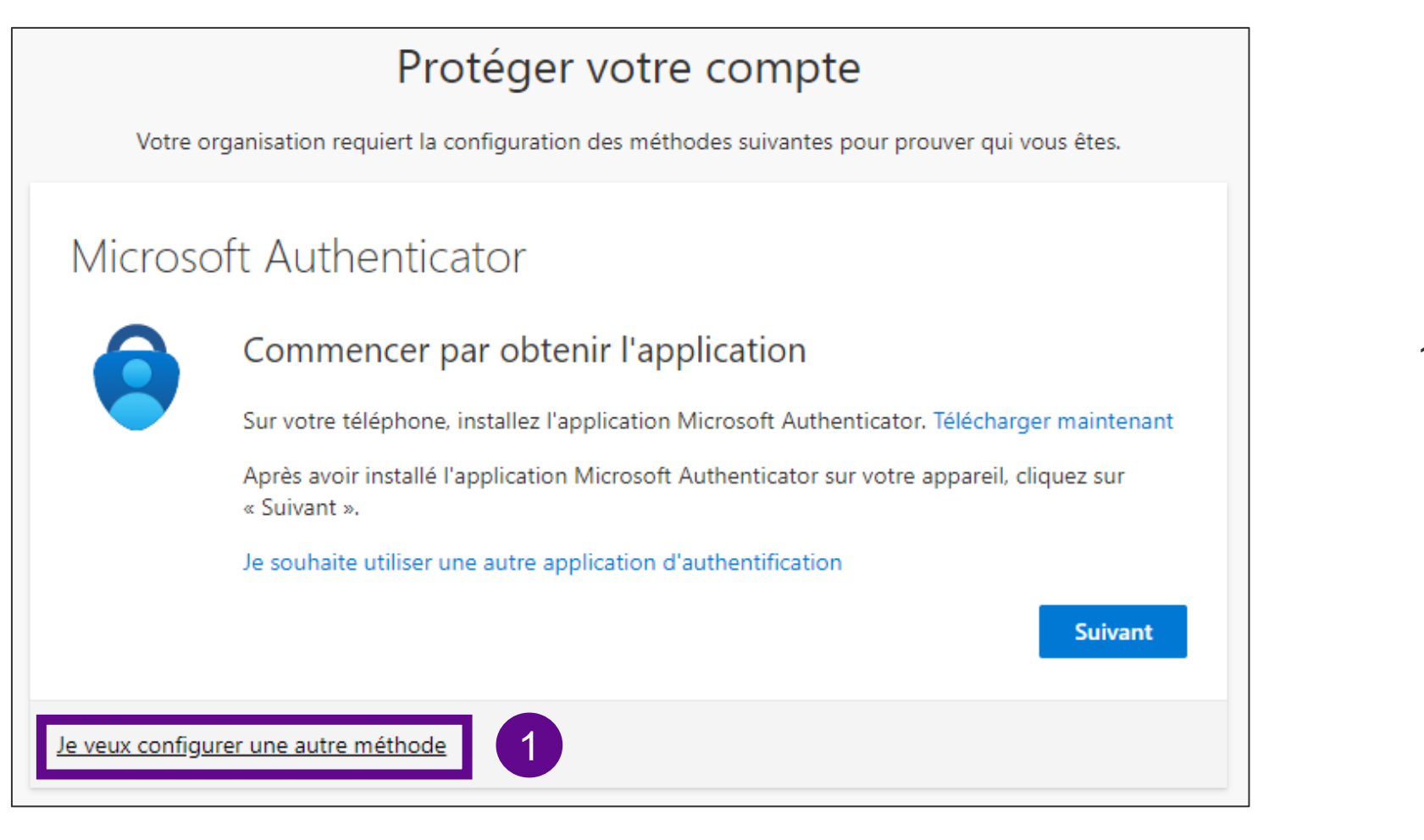

1. Selezionare "Si vuole configurare un metodo diverso" per configurare gli SMS

# **Scegliere il metodo**

**Nessun numero di telefono memorizzato**

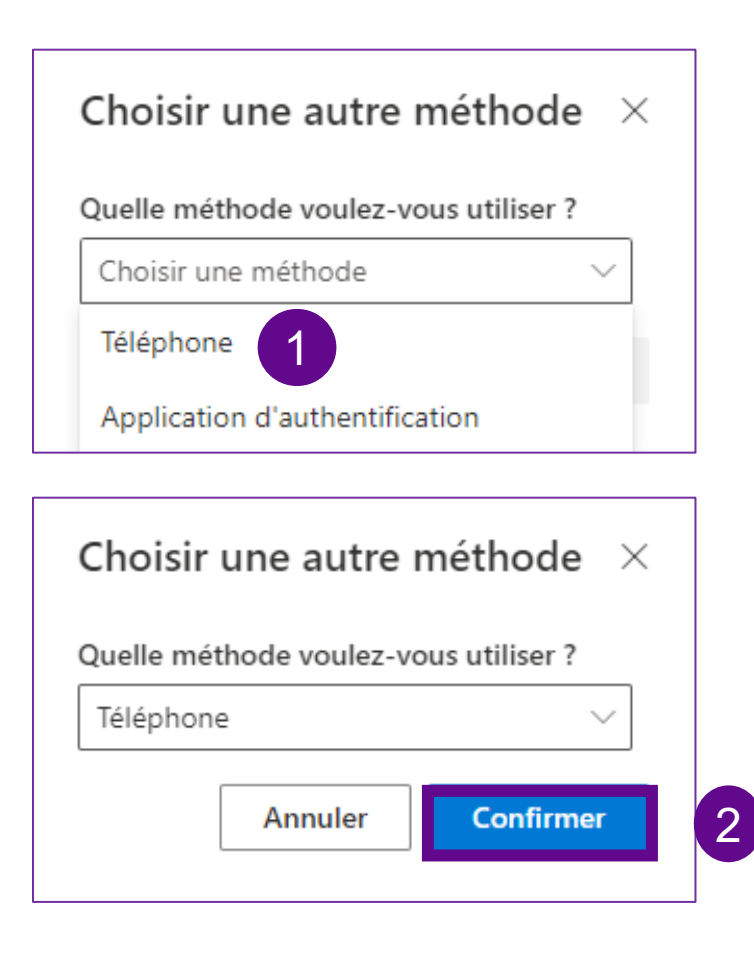

- 1. Clicca su "Scegliere un metodo" e seleziona "Telefono"
- 2. Fai clic su "Conferma"

### **Lasciare un numero di telefono**

#### **Nessun numero di telefono memorizzato**

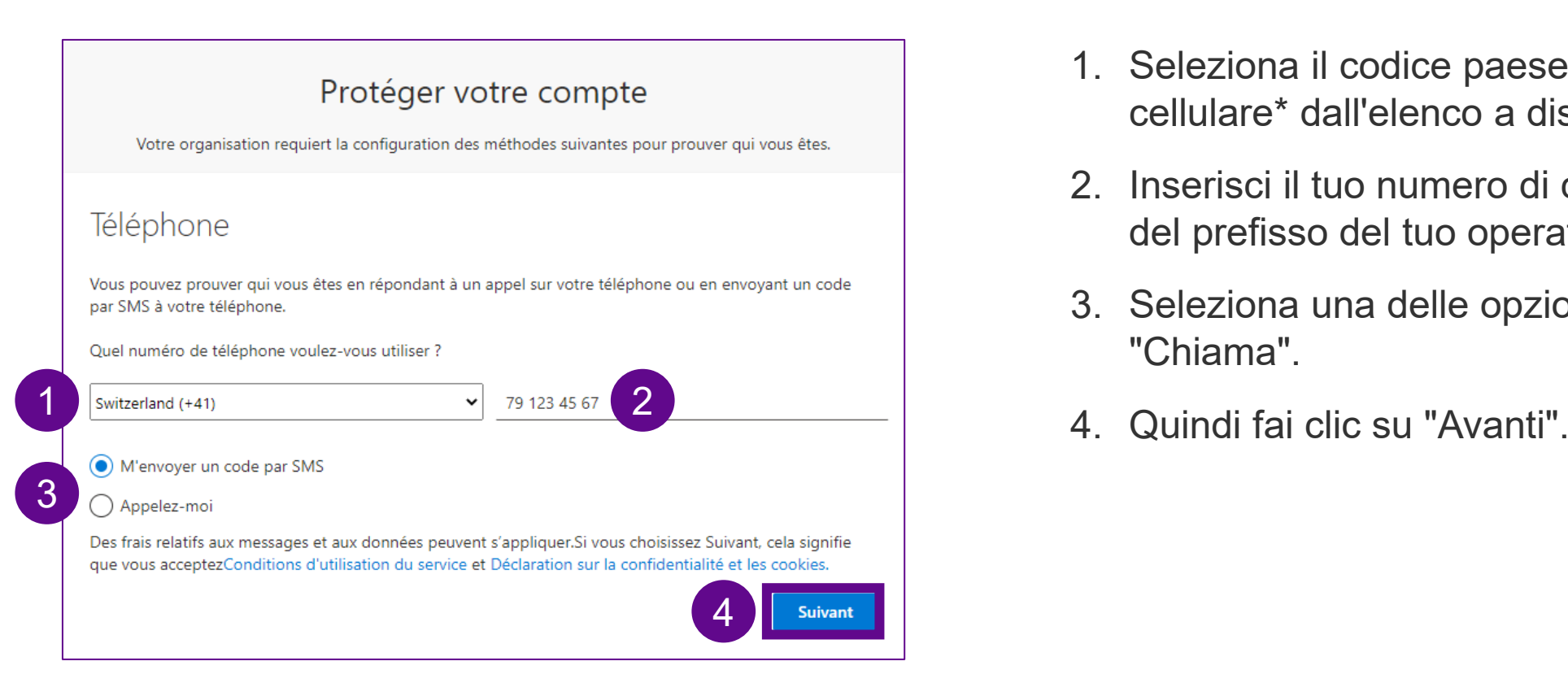

- 1. Seleziona il codice paese del numero di cellulare\* dall'elenco a discesa.
- 2. Inserisci il tuo numero di cellulare senza lo "0" del prefisso del tuo operatore.
- 3. Seleziona una delle opzioni "Invia un SMS" o "Chiama".
- 

\*Si raccomanda il numero di cellulare. In alternativa è possibile anche la linea fissa, quindi selezionare il numero 3 anziché l'SMS.

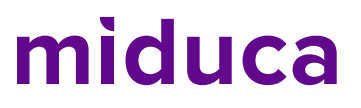

### **Inserire il codice di verifica - SMS/chiamata**

Précédent

"Avanti"

**Suivant** 

#### **Numero di telefono depositato**

Il codice è: 356004

#### **SMS**

Apri la casella di posta elettronica degli SMS e prendi il codice di verifica da lì.

#### Protéger votre compte

Votre organisation requiert la configuration des méthodes suivantes pour prouver qui vous êtes.

#### Téléphone

Nous venons d'envoyer un code à 6 chiffres à +41 79 123 45 67. Entrez le code ci-dessous.

#### 356004

#### Renvoyer le code

Je/veux configurer une autre méthode

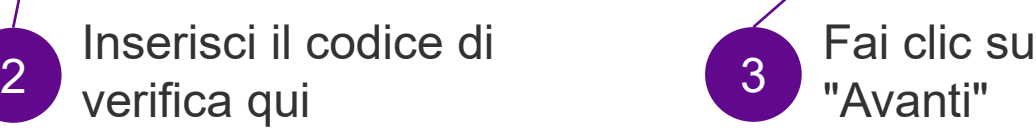

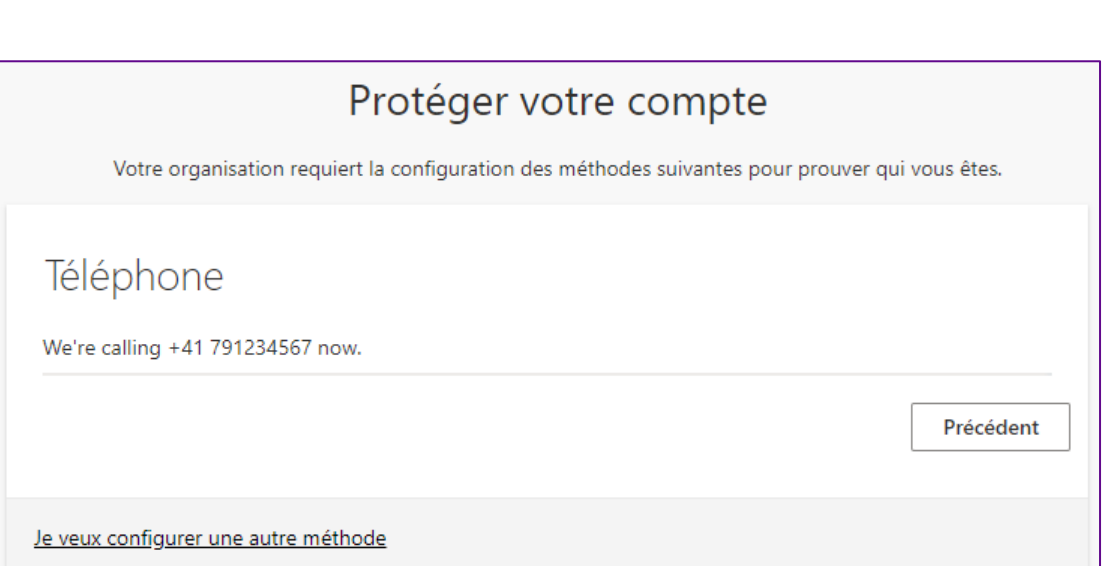

**Chiamata**

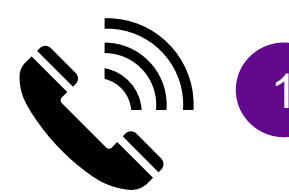

Accetta la chiamata e segui le istruzioni (premere il tasto #).

### **Chiusura**

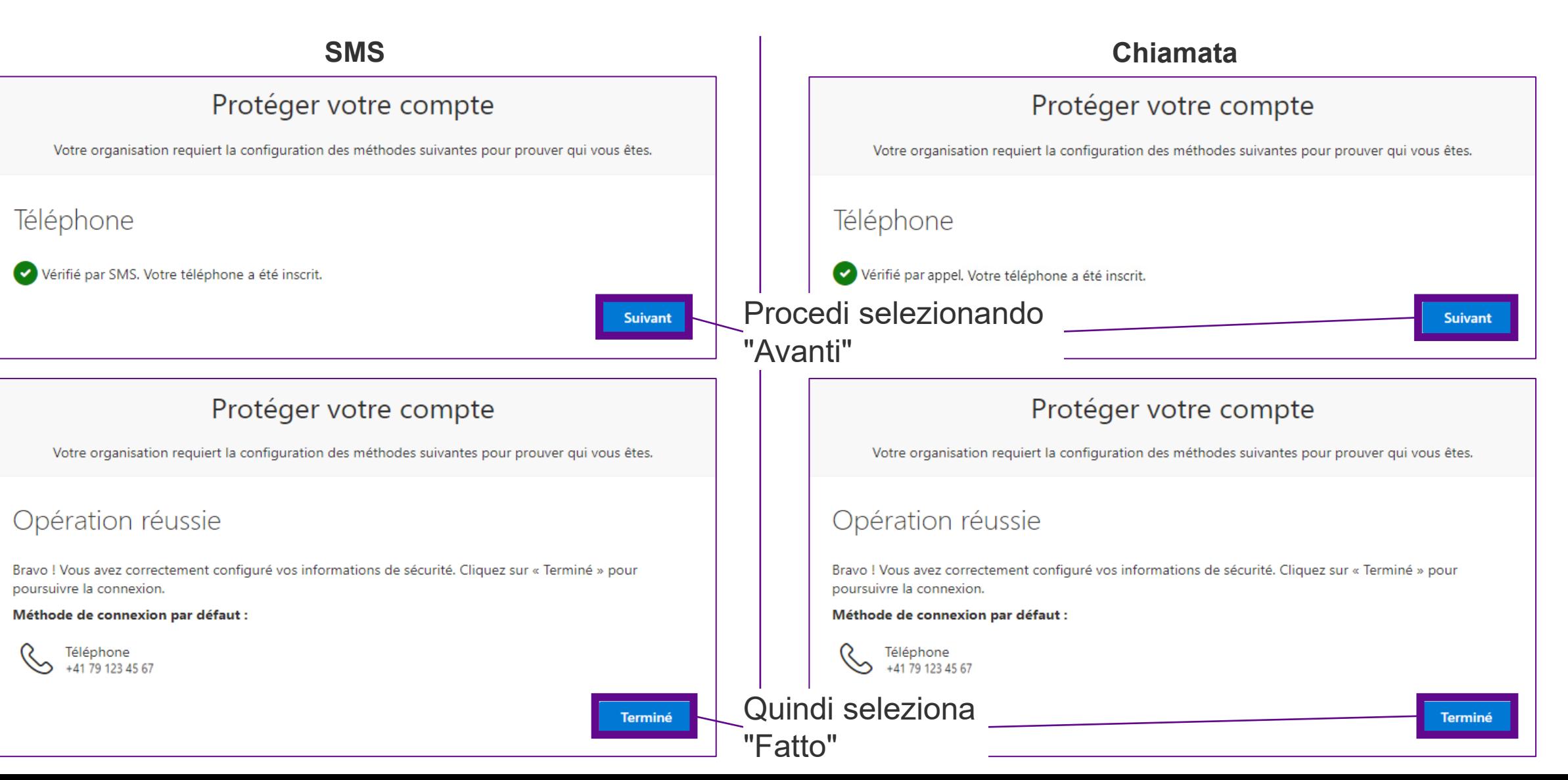

#### **Benvenuti nel portale HR di Miduca**

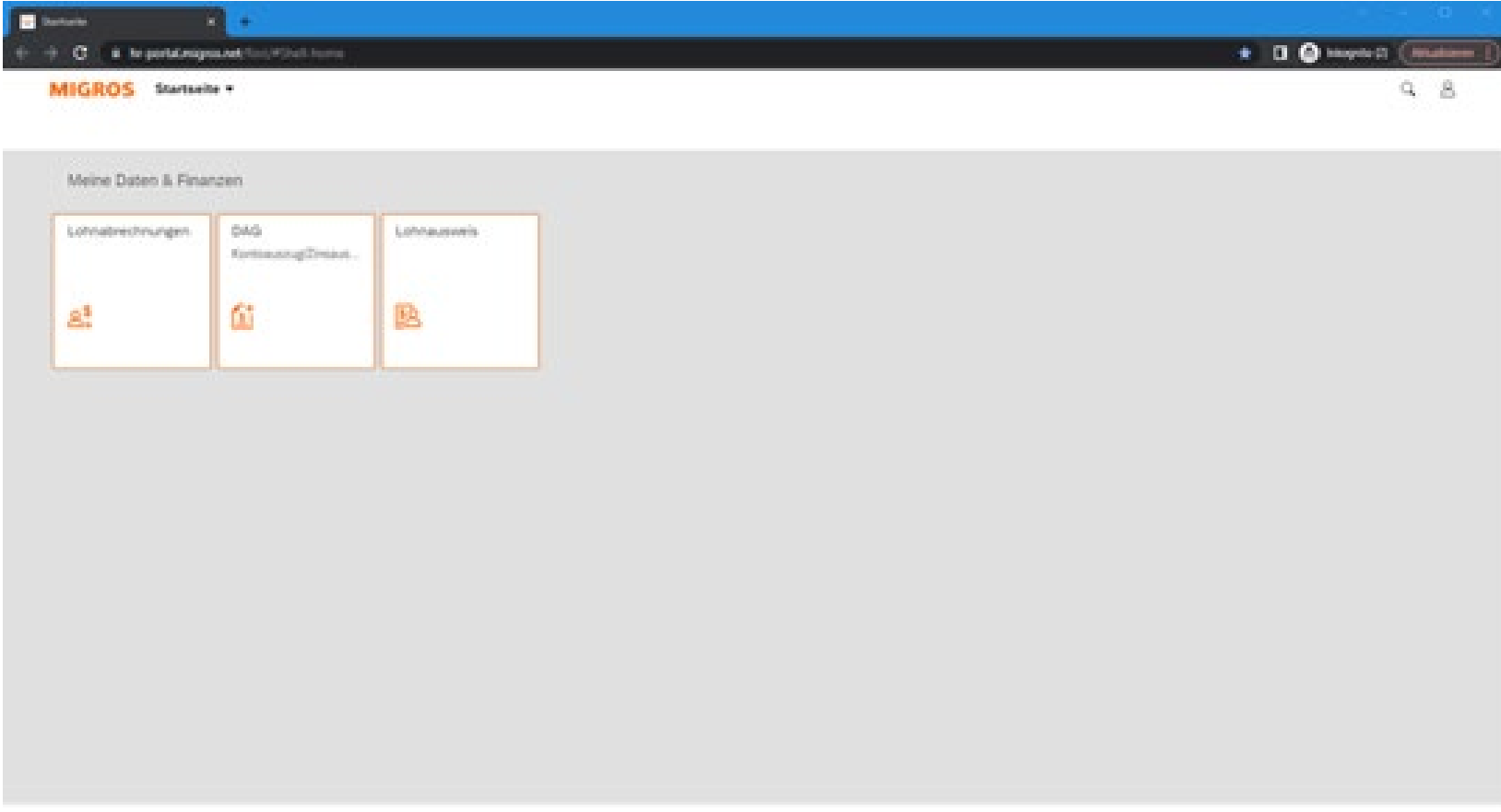

**L'autenticazione a più fattori è stata completata con successo**